Manuale istruzioni

Cronotermostato WiFi 02911 Manuale utente

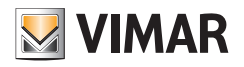

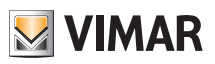

# Indice

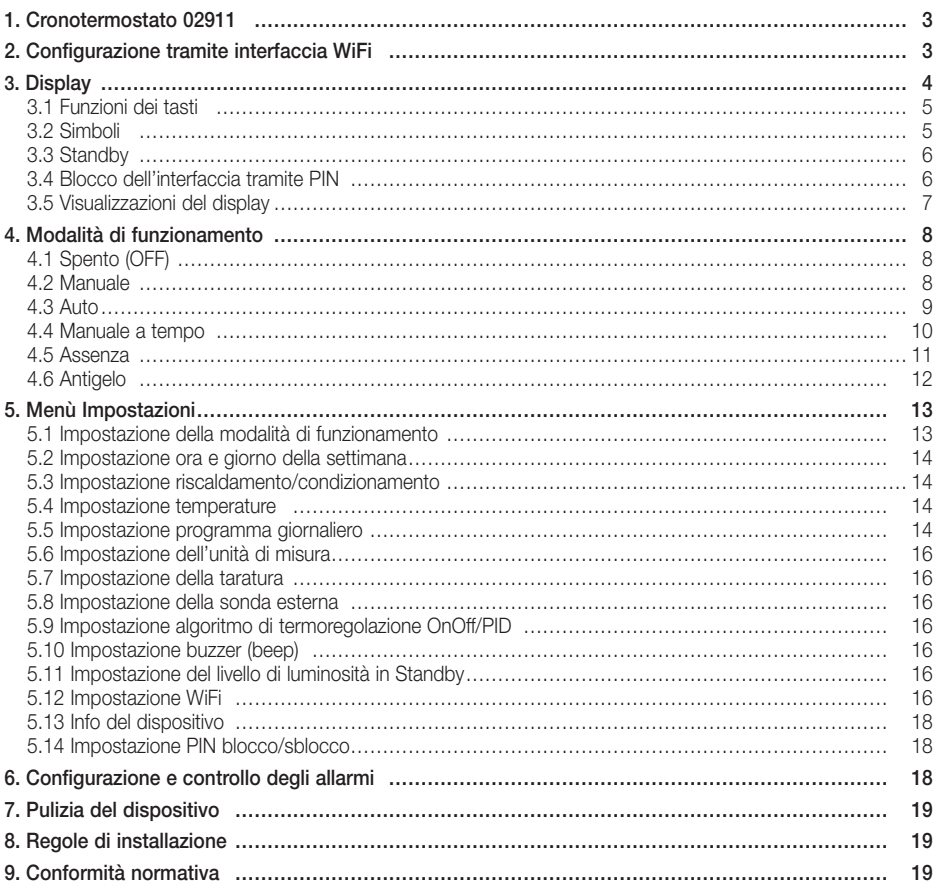

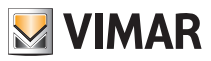

VIMAR S.p.A., così come previsto dal D.lgs n. 196/2003, è autorizzata alla gestione delle informazioni necessarie per l'espletamento dei servizi descritti di seguito, all'atto della registrazione del dispositivo sui server Cloud di Vimar S.p.A.

La piattaforma software dei server Cloud di Vimar S.p.A. raccoglie dal dispositivo alcune informazioni necessarie per l'esecuzione dei servizi che riguardano i dispositivi registrati: l'identificativo del dispositivo, la versione dell'applicazione e dei servizi da essa forniti, la configurazione del dispositivo, nonché l'associazione tra dispositivo e applicazioni autorizzate alla funzione di telegestione, nonché segnali di verifica del corretto accesso e funzionamento di detti servizi e dei dispositivi. Le dette informazioni sono tutte necessarie e funzionali al fine di consentire il corretto svolgimento delle funzionalità di telegestione e manutenzione delle applicazioni e dei dispositivi supportati dalla piattaforma.

La registrazione dell'ID del dispositivo e del resto delle informazioni sui server Cloud di Vimar S.p.A. avviene in modo automatico previa configurazione WiFi e disponibilità dell'accesso ad Internet. L'utente può disabilitare l'utilizzo dei servizi di accesso da remoto al proprio dispositivo, ottenendo di conseguenza la cancellazione di tutti i dati relativi al proprio dispositivo dal Cloud Vimar S.p.A.

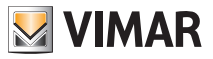

# 1. Cronotermostato 02911

Il cronotermostato WiFi 02911 garantisce condizioni ideali di temperatura per ogni ora della giornata agendo sul circuito di comando del bruciatore o della pompa di circolazione (riscaldamento) o sul circuito di comando del condizionatore (condizionamento).

Grazie ad un display a touch screen dotato di un'interfaccia grafica estremamente intuitiva, l'utente può gestire l'impianto in modo semplice e completo mantenendo il dispositivo in una condizione di risparmio energetico. La connettività WiFi permette di controllare/consultare il dispositivo da remoto direttamente dallo smartphone o tablet grazie all'App By-Clima.

# 2. Configurazione tramite interfaccia WiFi

Il dispositivo mobile, una volta associato al cronotermostato dall'installatore, consentirà di impostare tutti i parametri di termoregolazione mediante l'App By-clima che visualizza in modo chiaro ed intuitivo tutte le istruzioni per effettuare le impostazioni desiderate.

Oltre alla configurazione rete domestica si può definire anche se si intende usufruire del servizio cloud di Vimar.

# 2.1 Servizio Cloud

Vimar consente all'utente di accedere facilmente al proprio cronotermostato da tutto il mondo attraverso internet grazie al servizio di cloud.

Questo servizio permette di:

- Comandare integralmente il cronotermostato da tutto il mondo.
- Ricevere notifiche direttamente sul dispositivo mobile da parte del cronotermostato.
- Aggiornare il software del cronotermostato.
- Memorizzare tutte le impostazioni del cronotermostato in caso vi sia la necessità di sostituirlo.

La registrazione presso il cloud Vimar è automatica ed è legata al cronotermostato (non è richiesta la creazione di una utenza: nessun login).

# 2.2 Utilizzo senza cloud

Se l'utente non desidera effettuare la registrazione sul cloud, il cronotermostato può comunque essere impostato per funzionare in mancanza di questo (ad esempio solo tramite una rete WiFi locale senza internet).

Non attivando il cloud non sarà più possibile effettuare quanto segue:

- Comandare il dispositivo attraverso internet (comando solo all'interno della rete WiFi locale)
- Possibilità di fruire di eventuali aggiornamenti software
- Possibilità di notifiche su dispositivo mobile da parte del cronotermostato
- Memorizzare tutte le impostazioni del cronotermostato in caso vi sia la necessità di sostituirlo.

# 2.3 Associazione di ulteriori dispositivi mobili con il cronotermostato

Il cronotermostato 02911 può esseere controllato solo da dispositivi mobili che siano stati associati con la procedura di prima configurazione o di associazione.

L' associazione con un nuovo dispositivo mobile (su cui sia stata precedentemente installata l'App By-clima), può essere effettuata in qualsiasi momento dal medesimo dispositivo mobile attraverso l'App By-clima ma soltanto interagendo anche con l'interfaccia locale del cronotermostato e all'interno della stessa rete WiFi (non è possibile associare dispositivi mobili da remoto/internet).

In fase di associazione viene richiesto l'inserimento di un codice PIN a 4 cifre per associare il dispositivo mobile al cronotermostato; quest'ultimo infatti potrà essere comandato solo se:

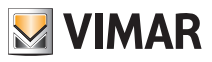

- il dispositivo mobile è associato al cronotermostato;
- il codice PIN del dispositivo mobile e quello del cronotermostato coincidono.

Se si modifica il PIN del cronotermostato e non quello del tablet/smartphone, il dispositivo mobile (nel quale è ancora impostato il PIN precedente) non sarà più in grado di gestire il cronotermostato; sarà quindi necessario aggiornare anche il PIN del/dei tablet/smartphone.

#### ATTENZIONE:

- Il PIN di accesso al cronotermostato 02911 da dispositivo mobile è modificabile solo da App By-clima.
- Il codice PIN è molto importante perché protegge il cronotermostato anche da dispositivi mobili precedentemente associati (ad esempio quello dell'installatore). Si raccomanda all'utente finale di modificare il codice PIN di default in modo da inibire il controllo del dispositivo a tutti gli smartphone/tablet (anche se già associati al dispositivo) che non siano provvisti di codice PIN aggiornato.

# 3. Display

Il display a touch screen permette di controllare l'impianto mediante i seguenti tasti ed icone:

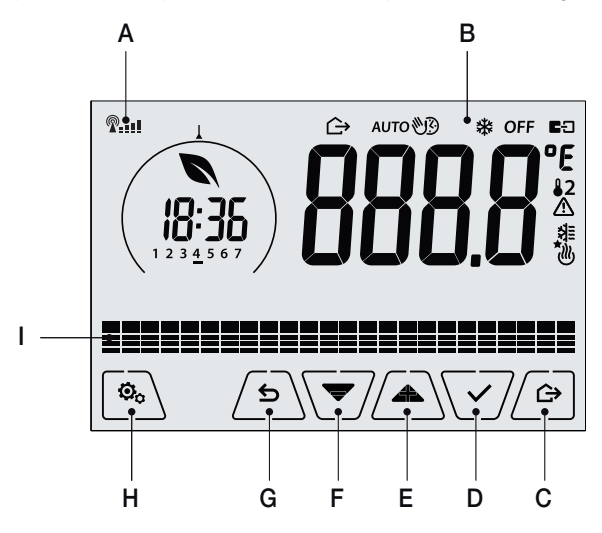

*Fig. 1: Tasti e interfaccia grafica*

- A: Indicatore qualità del segnale WiFi
- B: Modalità di funzionamento
- C: Assenza
- D: Conferma
- E-F: Navigazione menù e impostazione parametri
- G: Indietro
- H: Menù impostazione
- I: Andamento temperature programma AUTO

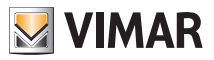

# 3.1 Funzioni dei tasti

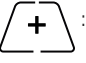

 : incrementa i valori numerici. Quando "scompare" dal display significa che il valore non è ulteriormente incrementabile.

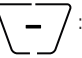

 : decrementa i valori numerici. Quando "scompare" dal display significa che il valore non può essere ulteriormente diminuito.

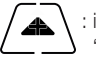

: in fase di navigazione, effettua lo scorrimento verso l'alto dei menù disponibili. Nel caso "scompaia", significa che si è arrivati all'ultimo degli elementi che si possono scorrere.

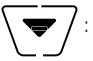

 : in fase di navigazione, effettua lo scorrimento verso il basso dei menù disponibili. Nel caso "scompaia", significa che si è arrivati all'ultimo degli elementi che si possono scorrere.

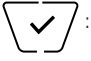

 : conferma l'opzione selezionata (attiva l'eventuale sottomenù oppure visualizza il parametro/ cifra successivo/a).

Al termine di ogni conferma, il display visualizza l'icona  $\checkmark$  per circa 1 s e, se abilitata, emette la relativa segnalazione acustica.

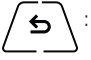

: indietro (o annulla) esce dalla schermata/menù attuale e ritorna alla/al precedente senza salvare alcuna modifica. Nei menù con modifica di più cifre permette di tornare a modificare la cifra precedente.

Nota Bene: Il campo/valore che si sta modificando è evidenziato dal lampeggio del campo/valore stesso.

# 3.2 Simboli

A seconda delle diverse modalià di funzionamento il display visualizza le seguenti icone:

 $-0+$ : Taratura

**P.II**: Indicatore qualità segnale radio WiFi

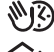

: Manuale a tempo

- : Assenza
- : Manuale
- : Antigelo
- OFF : Spento (OFF)

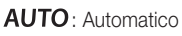

- Stato del collegamento al Vcloud (lampeggiante  $\rightarrow$  tentativo di collegamento in corso; fisso  $\rightarrow$ collegamento attivo).
- 
- : Allarme
- \* : Disponibilità nuovo aggiornamento software

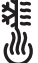

- : Condizionamento
- : Riscaldamento

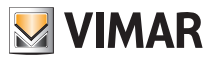

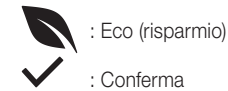

1 2 3 4 5 6 7 : Indicatore del giorno della settimana (1=lunedì, 2= martedì e cosi via)

- **T**<sup></sup> : Temperatura Assenza
- **T** : Temperatura Economy
- T♦ : Temperatura Comfort

# 3.3 Standby

Se per 30 secondi non si effettua nessuna operazione sul dispositivo, si attiva automaticamente la modalità di Standby nella quale si abbassa il livello di luminosità del dispositivo.

# 3.4 Blocco dell'interfaccia tramite PIN

Il cronotermostato permette di impostare una password che inibisce qualsiasi cambio della modalità di funzionamento (esempio passaggio da Manuale a OFF), limita l'impostazione dei valori di temperatura e più in generale blocca l'accesso al menù di configurazione.

Questa funzione è utile per evitare l'utilizzo del termostato da parte di utenti non autorizzati; il dispositivo infatti richiederà l'inserimento del PIN indicando la condizione di blocco con la dicitura PIN.

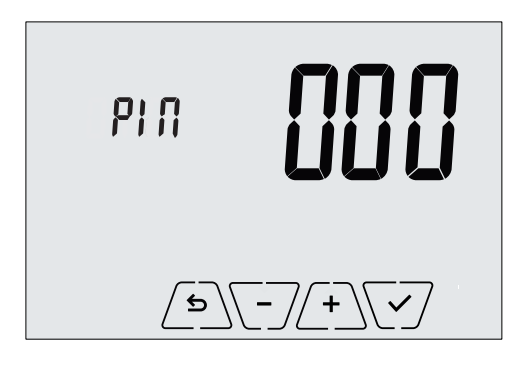

*Fig. 2: Blocco con PIN*

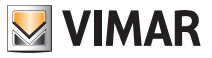

# 3.5 Visualizzazioni del display

Durante il suo normale funzionamento, ossia quando non si sta navigando nei menù, il cronotermostato visualizza quanto illustrato in fig. 3:

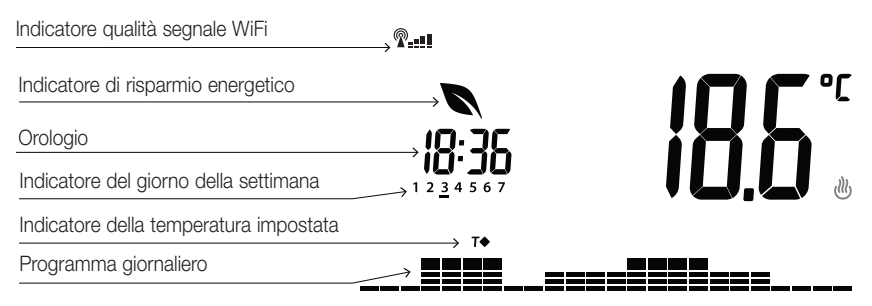

*Fig. 3: Visualizzazione tipica dell'orario e programma giornaliero*

Questa visualizzazione è quella di default e fornisce un'indicazione del programma di termoregolazione giornaliero assieme ai dati relativi all'istante attuale.

L'area del programma, rappresentata dagli istogrammi, è suddivisa in 24 settori ognuno dei quali rappresenta la rispettiva ora delle 24 giornaliere.

Ogni settore può essere composto da 1, 2 o 3 trattini:

```
equivale a "T assenza" (\mathsf{T} \mathsf{\Theta})
```
equivale a "T economy" ( $\mathsf{T}\mathsf{\Phi}$ )

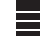

equivale a "T comfort" ( $T$  $\blacklozenge$ )

L'orologio riporta l'ora corrente.

L'indicatore del giorno della settimana evidenzia il giorno corrente mediante un trattino posto sotto il numero ad esso associato (ad esempio 4 = giovedì).

L'indicatore della temperatura impostata evidenzia la temperatura attuale che si sta regolando replicando così l'informazione rappresentata dai "trattini":

- $T\hat{\Theta} = T$  assenza
- $T\Phi = T$  economy
- $T \triangleq T$  comfort

L'indicatore di risparmio energetico indica se, rispetto ad un consumo medio convenzionale, il setpoint di temperatura impostato permetterà di ottenere o meno un "risparmio" dei consumi.

Se la modalità di funzionamento non è impostata su *AUTO*, l'area del programma si ridurrà ad una semplice riga orizzontale priva di istogrammi; questo perchè non è attivo nessun programma di termoregolazione e quindi non sarà visibile nessun indicatore della temperatura impostata.

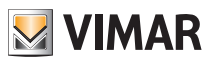

# 4. Modalità di funzionamento

Il cronotermostato 02911 è in grado di regolare la temperatura secondo le seguenti modalità di funzionamento:

- Spento (OFF): spegne l'impianto
- Manuale (ON): consente di impostare manualmente il set-point di temperatura ambiente
- AUTO: consente di impostare un programma di regolazione che confronta la temperatura ambiente con il valore impostato per ogni quarto d'ora della giornata corrente; l'utente definisce tre livelli di temperatura distribuiti sulle 24 ore che possono poi essere diversificati per ogni singolo giorno della settimana.
- Manuale a tempo: a partire dalla modalità AUTO, consente di attivare il funzionamento in MANUALE del cronotermostato per un periodo di tempo a piacere al termine del quale il dispositivo ritornerà in modalità AUTO.
- Assenza: permette di impostare il set-point in modo da poter ottenere un notevole risparmio energetico nei periodi di assenza dell'utente
- Antigelo: consente di impostare un livello minimo di temperatura tale da evitare il danneggiamento delle condutture o non far scendere la temperatura al di sotto di un livello di sicurezza.
- Standby: consente di ridurre al minimo i consumi del cronotermostato e di facilitarne la pulizia.

La selezione delle modalità di funzionamento viene effettuata attraverso il menù IMPOSTAZIONI o con l'utilizzo dei tasti rapidi.

# 4.1 Spento (OFF)

A modalità attiva il cronotermostato è spento e non è possibile effettuare nessuna regolazione; in questo caso viene visualizzata l'icona  $\mathsf{OFF}$  sopra l'indicatore di temperatura.

In questa modalità non è possibile effettuare nessuna operazione se non l'attivazione dei menù o variare la modalità di visualizzazione.

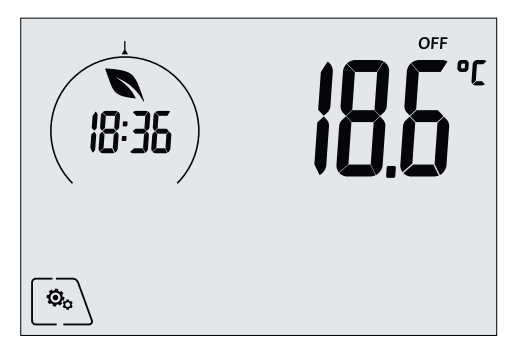

*Fig. 4: Schermata tipica della modalità OFF*

Per gli impianti di solo riscaldamento è la modalità tipicamente usata in estate.

#### 4.2 Manuale

In questa modalità il dispositivo funziona come un semplice termostato e regola la temperatura ambiente e portandola al valore impostato dall'utente.

o ponandola ai valoro impostato dall'atono.<br>Quando la modalità MANUALE è attiva viene visualizzata l'icona W sopra l'indicatore di temperatura.

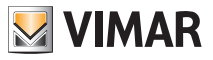

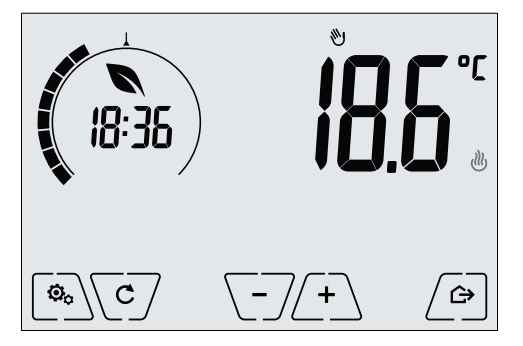

*Fig. 5: Schermata tipica della modalità Manuale*

Il set point può sempre essere modificato attraverso  $\boxed{\begin{pmatrix} + \end{pmatrix}}$  o  $\boxed{\begin{pmatrix} - \end{pmatrix}}$ .

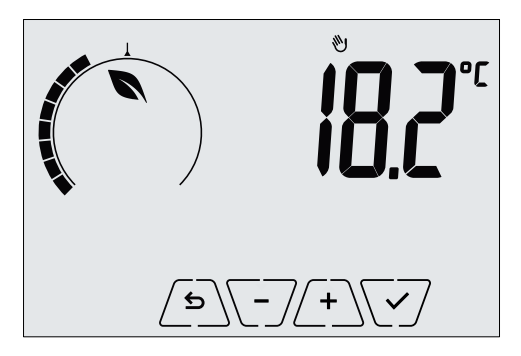

*Fig. 6: Impostazione set point manuale*

La selezione va confermata toccando  $\boxed{\checkmark}$ .

Le icone  $\mathbf{\ddot{w}}$  e  $\mathbf{\ddot{s}}$  poste in basso a destra indicano se l'impianto sta funzionando in riscaldamento o in condizionamento rispettivamente (icona illuminata = impianto attivo).

# 4.3 Auto

È la modalità tipica di funzionamento del cronotermostato.

Il dispositivo infatti modifica automaticamente le temperature dell'ambiente in base all'ora del giorno e al giorno della settimana, riduce al minimo l'intervento dell'utente ottimizzando quindi il comfort e il risparmio energetico; tre diverse temperature possono essere infatti impostate per coprire le esigenze di utilizzo normale, assenza o riduzione notturna nell'ambiente.

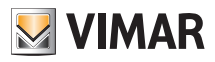

Per l'impostazione del programma automatico si veda il par. 5.5.

Quando la modalità AUTO è attiva viene visualizzata l'icona AUTO sopra l'indicatore di temperatura.

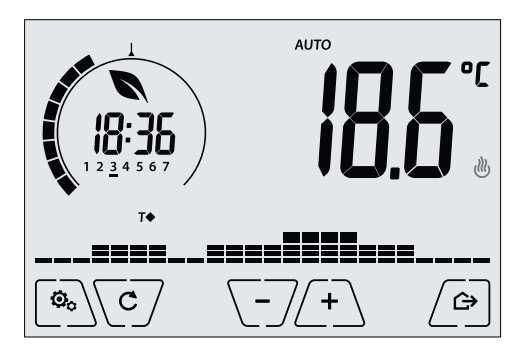

*Fig. 7: Schermata tipica nella modalità Auto*

Toccando  $\sqrt{-1}$  e  $\sqrt{-7}$  è possibile modificare temporaneamente la temperatura ambiente impostandola ad una valore diverso da quello associato alla fascia oraria corrente.

Confermando con  $\vee$  si entra quindi nella modalità MANUALE A TEMPO .

Le icone  $\mathbf{w}$  e  $\sharp$  poste in basso a destra indicano se l'impianto sta funzionando in riscaldamento o in condizionamento rispettivamente (icona illuminata = impianto attivo).

# 4.4 Manuale a tempo

Questa modalità permette di uscire dal programma AUTO (si entra in modalità MANUALE) per un certo tempo al termine del quale il cronotermostato ritorna in modalità AUTO.

*Ad esempio: portare a 25°C la temperatura ambiente per 2 ore e poi riprendere il programma Auto.*

L'attivazione viene effettuata a partire dalla modalità AUTO ed è riconoscibile dall'icona UD visualizzata sopra l'indicatore di temperatura.

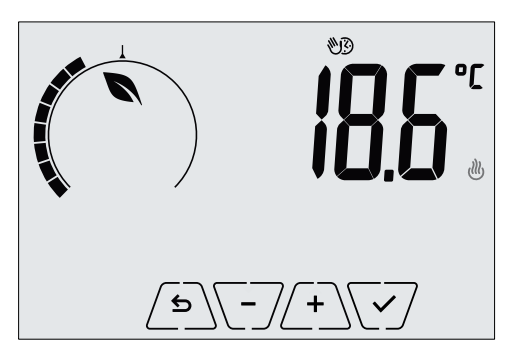

*Fig. 8: Schermata di ingresso nella modalità Manuale a tempo*

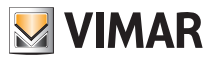

Mediante  $\boxed{+}$  e  $\boxed{-}$  si imposta la temperatura e si conferma con  $\boxed{\checkmark\mathcal{I}}$ .

La successiva schermata consente di impostare, sempre mediante  $\left(\begin{matrix} + \end{matrix}\right)$  e  $\left(\begin{matrix} - \end{matrix}\right)$ , il tempo nel quale viene mantenuta la temperatura appena impostata.

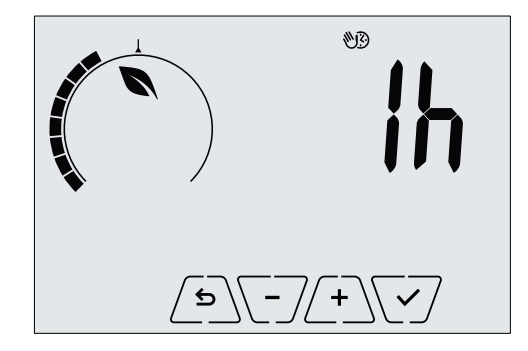

*Fig. 9: Regolazione del numero di ore della modalità Manuale a tempo*

Confermare infine con  $\langle \times \rangle$ 

Al termine del tempo impostato il cronotermostato ritorna in modalità AUTO; l'icona  $\mathbb{Y}\mathbb{P}$  si spegne e viene visualizzato nuovamente  $AUTO$ .

# 4.5 Assenza

Questa modalità è utile per ottenere un risparmio energetico rapido ed efficace ogni volta che l'utente esce dall'ambiente regolato.

In modalità "Assenza" il sistema effettua la regolazione in base al setpoint "temperatura di assenza" TU.

L'attivazione della modalità di Assenza può essere effettuata solo toccando  $\boxed{\bigoplus}$ 

Il display visualizzerà per circa 2 s il setpoint di "temperatura di assenza":

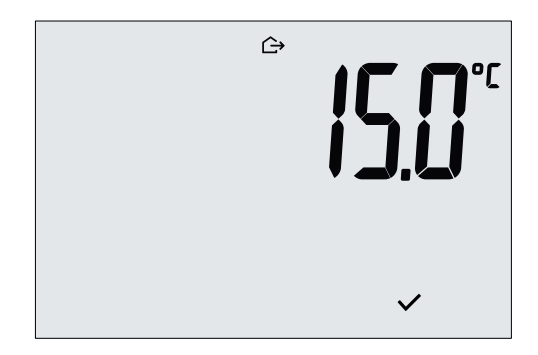

*Fig. 10: Ingresso in modalità assenza con evidenza della temperatura di assenza*

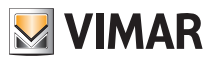

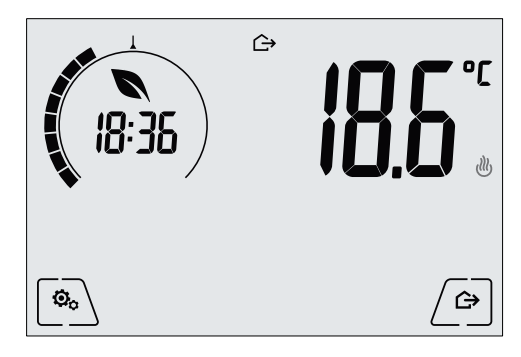

L'attivazione della modalità è identificata dall'icona  $\mathbf{\hat{\rightarrow}}$ :

*Fig. 11: Modalità Assenza*

Per uscire e tornare alla modalità di partenza toccare nuovamente il tasto  $\boxed{\mathcal{P}}$ .

# 4.6 Antigelo

Questa modalità, attivabile solo quando l'impianto funziona in riscaldamento permette di impostare un valore minimo di temperatura (setpoint  $\mathcal{T}_{\mathbf{0}}$ ) per evitare il danneggiamento delle condutture o per non farla scendere al di sotto di un certo livello di sicurezza nei periodi invernali di assenza prolungata.

L'attivazione dell' "antigelo" avviene direttamente dal menù Impostazioni. Una volta attivo, l'antigelo è identificato dall'icona \*\* posta sopra l'indicatore della temperatura.

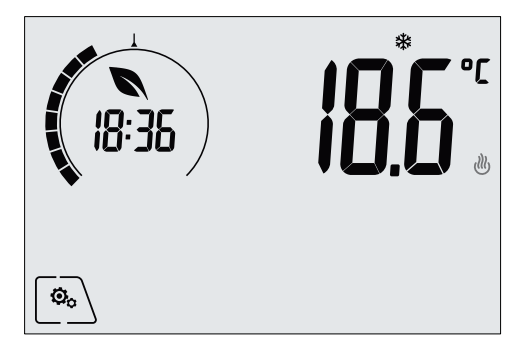

*Fig. 12: Modalità antigelo*

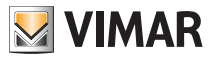

# 5. Menù Impostazioni

Dal menù impostazioni è possibile configurare tutte le funzionalità del cronotermostato.

Dalla schermata principale toccare l'icona  $\begin{bmatrix} \mathbf{G}_0 \\ \mathbf{G}_1 \end{bmatrix}$ Dal menù principale, utilizzando  $\left(\bigoplus_\alpha\right)_\alpha$  , verranno visualizzati in successione i sequenti simboli (lampeggianti) che permettono di accedere ai corrispondenti sottomenù: **U** AUTO **\*\*** OFF impostazione modalità di funzionamento 2. 1 2 3 4 5 6 7 impostazione ora e giorno della settimana  $\frac{3}{3}$   $\frac{1}{2}$   $\frac{1}{2}$   $\frac{1}{2}$  impostazione condizionamento/riscaldamento impostazione setpoint di temperatura 5. **immum ESSE STESSESSES ESSEE EXECUTA ESSEE ESSEE EN ENGADo En ESSEE ESSEE EN ENGADo ESSEE EN ENGADo ESSEE EN**  $\overline{6}$ .  $\overline{0}$   $\overline{0}$   $\overline{0}$  impostazione unità di misura 7. impostazione taratura 5-7 8.  $\overline{\bullet}$   $\overline{\bullet}$  impostazione sonda di temperatura esterna 9. **impostazione algoritmo di termoregolazione OnOff/PID**  $10.$  **impostazione buzzer (beep)** 11. **i: iFi** impostazione funzionalità WiFi **12. CLLU**<br>12. **DED J** impostazione livello di luminosità del display in fase di Standby 13.  $\ln F_{\Box}$  info del dispositivo 14.  $\mathsf{P}$   $\mathsf{I}\mathsf{\Omega}$  impostazione PIN blocco/sblocco Toccando  $\sqrt{\checkmark}$  si entra nel sottomenù e quindi il lampeggio va ad evidenziare i parametri del sottomenù

# 5.1 Impostazione della modalità di funzionamento

Il menù consente di selezionare la modalità di funzionamento del dispositivo:

 $\cdot$  Manuale

stesso.

- **AUTO** Automatico
- $\cdot$  OFF Spento
	- Antigelo (solo se il termostato è impostato in "riscaldamento")

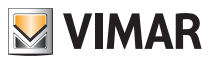

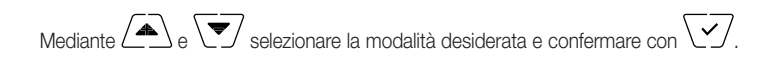

# 5.2 Impostazione ora e giorno della settimana

Il menù consente di impostare l'ora e il giorno della settimana.

Mediante  $\begin{pmatrix} A \\ A \end{pmatrix}$ ,  $\begin{pmatrix} \bullet \\ \bullet \end{pmatrix}$ ,  $\begin{pmatrix} \bullet \\ \bullet \end{pmatrix}$  o in modo analogo impostare i minuti e infine il giorno della settimana.

I giorni della settimana sono rappresentati da 1 a 7 e indicano i giorni da lunedì a domenica.

#### 5.3 Impostazione riscaldamento/condizionamento

Il menù consente di impostare il funzionamento del dispositivo a seconda della stagione (inverno/estate):

- *W* riscaldamento
- $\bullet$   $\frac{1}{2}$  condizionemento

Mediante  $\left\langle \mathbf{a} \right\rangle_{\mathbf{a}} \left\langle \mathbf{\nabla} \right\rangle$  selezionare il funzionamento desiderato e confermare con  $\vee\!\!\!\!\vee\!\!$ .

#### 5.4 Impostazione temperature

Utilizzo del menù esclusivamente a cura dell'installatore.

#### 5.5 Impostazione programma giornaliero

Il menù consente di impostare o modificare il programma orario e giornaliero della temperatura ambiente.

Il programma permette di associare ad ogni quarto d'ora del giorno (e in modo differenziato, per ognuno dei 7 giorni) una delle 3 temperature "T comfort", "T assenza" e "T economy".

*Ad esempio: Durante le ore notturne, si imposta "T economy", per le ore mattutine e serali si imposta la "T comfort" e nelle ore centrali della giornata si imposta la "T assenza" (a fronte dell'assenza di persone nell'ambiente e per ottenere un risparmio dato da un minore consumo).*

#### 5.5.1 Selezione del giorno della settimana

Appena si entra nel menù, il display evidenzia con un trattino lampeggiante il giorno a cui fa riferimento la programmazione corrente (Ad esempio: 1234567 = martedì).

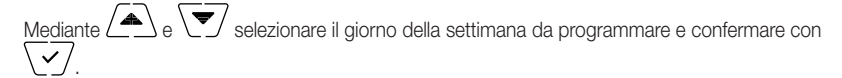

#### 5.5.2 Selezione della temperatura

Confermato il giorno da programmare il display visualizza la schermata che consente di impostare le temperature associate alle diverse ore del giorno.

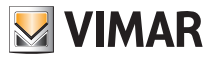

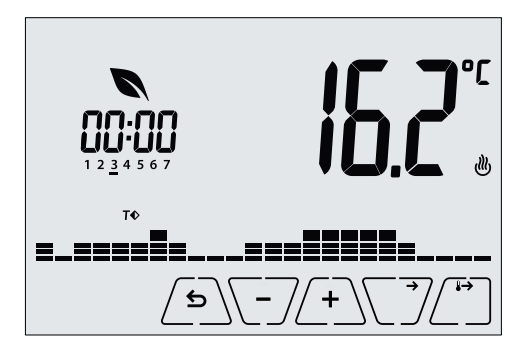

*Fig. 13: Impostazione del programma orario e giornaliero*

Mediante  $\left(\clubsuit\right)_e\right\}$  selezionare la temperatura da associare all'orario corrente (che è quello visibile nell'orologio a sinistra); tale temperatura, evidenziata dal lampeggio, è selezionabile tra:

T $\leftrightarrow$ : temperatura di assenza (T assenza)

TO : temperatura di economy (T economy)

TO : temperatura di comfort (T comfort)

Il lampeggio dei "trattini" indica la fascia oraria che si sta impostando (sono presenti 24 gruppi di 3 trattini e ad ogni gruppo corrisponde un'ora delle 24 giornaliere); la temperatura selezionata verrà applicata a partire dall'ora indicata a sinistra per tutto il successivo quarto d'ora.

Toccando  $\angle$   $\Box$ , la temperatura selezionata per l'ora corrente viene assegnata anche per il quarto d'ora successivo; in questo caso il simbolo di temperatura è il medesimo ma l'ora corrente, indicata dall'orologio, è avanzata di 15 minuti.

Mediante  $\bigcup e \bigcup^{\bullet} e$  de possibile rispettivamente spostarsi tra le ore del giorno e avanzare o indietreggiare di 15 minuti alla volta.

Nel corso dello spostamento, oltre all'orologio, anche i "trattini" evidenziano il periodo del giorno nel quale si sta operando; inoltre, al di sotto dei numeri associati ai giorni della settimana, verrà visualizzata l'icona che identifica la temperatura impostata per quel determinato orario.

I tasti  $/ + \a \b-$  nermettono di modificare la temperatura impostata.

La programmazione termina quando sono state impostate le temperature per tutte le ore della giornata e l'orologio visualizza l'ora 23:45; toccare quindi  $\vee$  per confermare .

Infine, mediante  $\langle \blacktriangle \rangle$ e  $\setminus \blacktriangledown$ , si seleziona una delle seguenti opzioni visualizzate nel campo numerico del display:

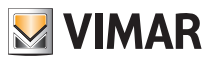

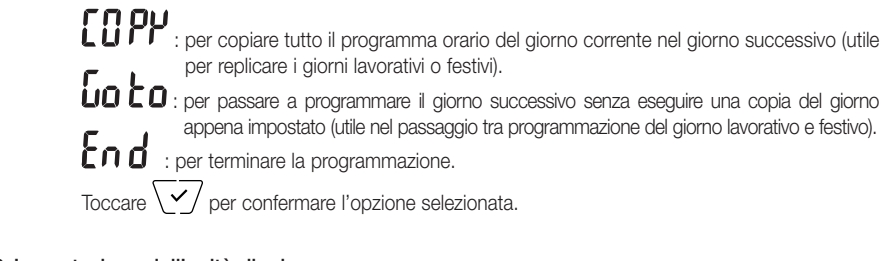

# 5.6 Impostazione dell'unità di misura

Il menù consente di impostare l'unità di misura utilizzata nella rappresentazione della temperatura (°C o °F)

Mediante  $\left(\bigstar\right)$  e  $\left(\overline{\bullet}\right)$  selezionare l'unità di misura desiderata e confermare con  $\vee$ .

#### 5.7 Impostazione della taratura

Utilizzo del menù esclusivamente a cura dell'installatore.

#### 5.8 Impostazione della sonda esterna

Utilizzo del menù esclusivamente a cura dell'installatore.

#### 5.9 Impostazione algoritmo di termoregolazione OnOff/PID

Utilizzo del menù esclusivamente a cura dell'installatore.

# 5.10 Impostazione buzzer (beep)

Il menù permette di abilitare/disabilitare il buzzer del dispositivo; in caso venga disabilitato non si avrà più nessun suono quando si toccano i tasti o nei casi conferma/errore.

In caso di allarme invece, la segnalazione sonora sarà sempre garantita.

Mediante  $\left(\bigstar\right)$  e  $\left(\bigstar\right)$  selezionare "**ON**" oppure "**OFF**" e confermare con  $\left(\bigstar\right)$ .

# 5.11 Impostazione del livello di luminosità in Standby

Il menù permette di impostare il livello di luminosità del display quando il cronotermostato si porta in Standby.

Mediante  $\overline{A}$  e  $\overline{Y}$  selezionare uno dei 7 livelli disponibili e confermare con  $\setminus\checkmark$  (è prevista anche la possibilità di spegnere completamente il display).

#### 5.12 Impostazione WiFi

Il menù permette di configurare le impostazioni relative al modulo WiFi.

Mediante  $\left\langle \blacktriangle \right\rangle$  e  $\left\langle \blacktriangledown \right\rangle$  è possibile selezionare:

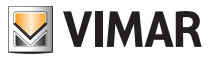

# 5.12.1 On/Off

Il menù  $\prod_{i=1}^n$  consente di accendere o spegnere (completamente) il modulo WiFi; se quest'ultimo viene spento, oltre ad eliminare qualsiasi trasmissione/ricezione wireless del dispositivo, alcuni dei successivi sottomenù vengono inibiti.

Mediante  $\left(\bigstar\right)$  e  $\left(\bigstar\right)$  selezionare "**ON**" oppure "**OFF**" e confermare con  $\left(\searrow\right)$ .

# 5.12.2 Abilitazione servizio Cloud

Il menù consente di selezionare se usufruire o meno del servizio cloud ufficiale offerto da Vimar. Nel caso in cui non si intenda utilizzare questo servizio alcuni dei successivi sottomenù vengono inibiti.

Mediante  $\left(\bigstar\right)$  e  $\left(\overline{\bullet}\right)$  selezionare "**ON**" oppure "**OFF**" per utilizzare o non utilizzare il servizio cloud e confermare con  $\sqrt{\sqrt{2}}$ .

### 5.12.3 Sincronizzazione automatica dell'ora

Il menù  $\textbf{ii}$  ii consente di abilitare la sincronizzazione automatica dell'orologio direttamente dal cloud.

Mediante  $\left(\bigstar\right)$  e  $\left(\overline{\phantom{0}}\right)$  selezionare "**ON**" oppure "**OFF**" per abilitare o disabilitare la sincronizzazione dell'orologio e confermare con  $\sqrt{\sqrt{2}}$ .

#### 5.12.4 Prima configurazione

Utilizzo del menù esclusivamente a cura dell'installatore.

# 5.12.5 Associazione a dispositivo mobile

Il menù **but l**e consente di attivare la procedura di associazione del cronotermostato ad un dispositivo mobile (smartphone o tablet) nel quale è installata la App By-clima e che non sia stato utilizzato durante la prima configurazione; questa procedura va effettuata su ogni dispositivo mobile con il quale si vuole comandare/interrogare il cronotermostato. (Si ha l'interazione sia su smartphone/tablet sia su cronotermostato nello stesso momento; in questo modo si garantisce che il dispositivo non possa essere comandato da utenti indesiderati che non abbiano effettuato la fase di associazione.

Toccare  $\vee$  per avviare la procedura di associazione e seguire le indicazioni visualizzate direttamente sullo smartphone/tablet.

# 5.12.6 Info WiFi

5.12.6.1 Versione FW WiFi

Il menù  $\bigcup_{i=1}^n C_i$  consente di visualizzare la versione del FW relativo all'interfaccia WiFi. Va utilizzata, se richiesto, in caso di ricorso all'assistenza.

Toccare  $\sqrt{\sqrt{ }}$  per visualizzare la versione del FW.

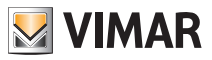

5.12.6.2 Statistiche

Il menù  $\mathsf{G}$   $\mathsf{G}$   $\mathsf{G}$  consente di visualizzare la statistica del dispositivo (ossia i codici di errore). Va utilizzata, se richiesto, in caso di ricorso all'assistenza.

Toccare  $\sqrt{\checkmark}$  per visualizzare la la statistica.

# 5.12.6.3 FWuP

Si tratta di un menù avanzato che consente di avviare l'aggiornamento del modulo WiFi. Toccare  $\sqrt{\checkmark}$  per avviare l'aggiornamento.

# 5.12.6.4 Reset parametri WiFi

Il menù  $\cap$   $\Box$  consente di riportare ai valori di fabbrica TUTTE le configurazioni relative alle parte WiFi. In particolare vengono reimpostati i valori di:

- Accesso al servizio cloud.
- Sincronizzazione automatica dell'orologio.
- Valori delle soglie di allarme/notifica.
- Abilitazione degli allarmi/notifiche.

Toccare  $\sqrt{\checkmark}$  per riportare i parametri al valore di fabbrica; poichè l'operazione non è annullabile, sarà visualizzato un avviso di conferma e sarà necessario toccare nuovamente  $\sqrt{\checkmark}$ .

# 5.13 Info del dispositivo

Utilizzo del menù esclusivamente a cura dell'installatore.

# 5.14 Impostazione PIN blocco/sblocco

Il menù consente di inserire/modificare la password per inibire l'utilizzo del cronotermostato.

Attraverso  $\angle \pm \angle$  e  $\angle \pm \angle$  si impostano una alla volta le tre cifre del PIN confermando poi con  $\sqrt{ }$ ognuna delle cifre impostate.

Nel caso in cui si desideri avere libero accesso al termostato (quindi senza che quest'ultimo richieda la password) è sufficientre impostare il PIN al valore "*000*".

In caso di dimenticanza del valore inserito, per resettare il PIN procedere come segue:

- 1. Togliere alimentazione al cronotermostato e poi ripristinarla nuovamente.
- 2. Entro i primi 30 s, ossia prima subentri lo Standby, accedere al menù PIN e inserire il nuovo valore.

# 6. Configurazione e controllo degli allarmi

Utilizzo del menù esclusivamente a cura dell'installatore.

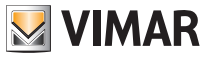

# 7. Pulizia del dispositivo

Il cronotermostato, essendo dotato di display con tasti capacitivi, necessita delicatezza nella fase di pulizia. Evitare l'utilizzo di prodotti aggressivi. Eseguire la pulizia del display con panno specifico per pulizia lenti.

# 8. Regole di installazione

L'installazione deve essere effettuata con l'osservanza delle disposizioni regolanti l'installazione del materiale elettrico in vigore nel paese dove i prodotti sono installati.

# 9. Conformità normativa

Direttiva R&TTE Norme EN 60730-2-7, EN 60730-2-9, EN 301 489-17, EN 300 328, EN 62311.

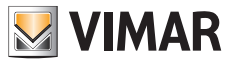

Viale Vicenza, 14 - 36063 Marostica VI - Italy Tel. +39 0424 488 600 - Fax (Italia) +39 0424 488 188 Fax (Export) +39 0424 488 709 www.vimar.com

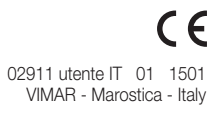